# **Manual de Peticionamento Eletrônico de Processos pelos Alunos do IFCE**

### **1- Introdução**

Agora os alunos também podem protocolar suas solicitações diretamente no Sistema Eletrônico de Informações (SEI) do IFCE. Esse procedimento é possível por meio do **Peticionamento Eletrônico** disponível no **Módulo de Acesso Externo do Sistema**.

O Módulo de Acesso Externo está localizado na página do suporte do SEI (<https://ifce.edu.br/sei>). A opção que deve ser selecionada na página é "Acesso para Usuário Externo"(*imagem 1*).

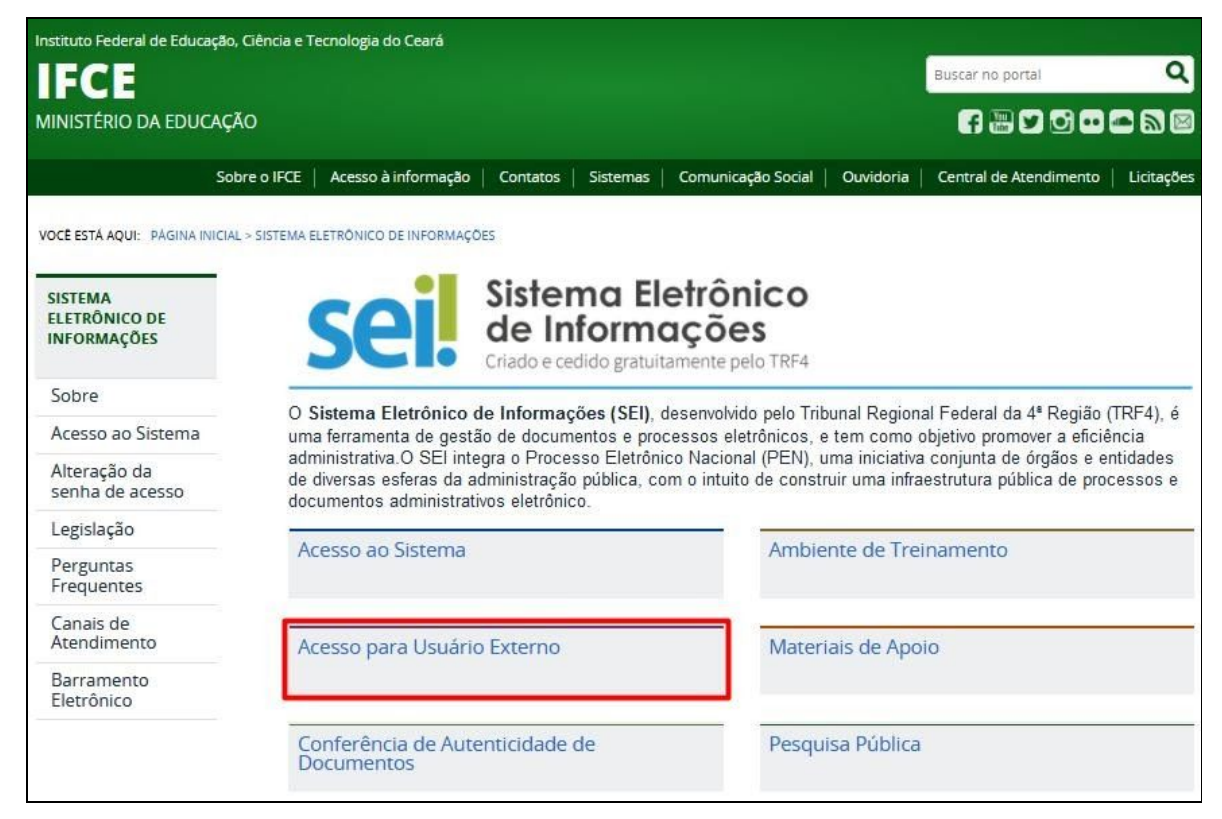

Imagem 1: Portal do SEI-IFCE - Acesso para Usuário Externo

## **2 - Credenciais de acesso para login do aluno**

### **2.1 - O e-mail de login**

O **e-mail pessoal** do aluno será o utilizado para o login. Este e-mail é o mesmo que está cadastrado no Q-Acadêmico. Caso o aluno não lembre de qual o e-mail está cadastrado, o mesmo deverá entrar em contato com o setor responsável (CCA, Coordenação de Curso, Departamento de Ensino, etc) pela inclusão dessas informações no Q-Acadêmico no *Campus*.

#### **2.2 - A senha**

A senha de acesso deve solicitada no primeiro acesso do aluno. Para tanto, o aluno deverá clicar no botão "Esqueci minha senha" (*imagem 2*) e informar o endereço de e-mail de login. A senha será gerada automaticamente e enviada para o e-mail cadastrado.

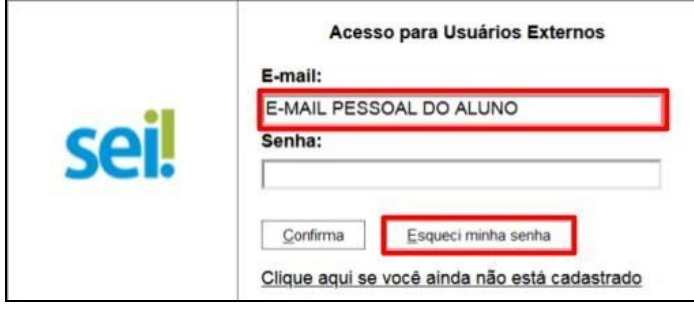

Imagem 2: Tela de login

**Dica:** a senha deverá ser alterada pelo aluno após o primeiro acesso. No menu do Sistema, lado esquerdo da tela, há a opção "Alterar Senha" (*imagem 3*).

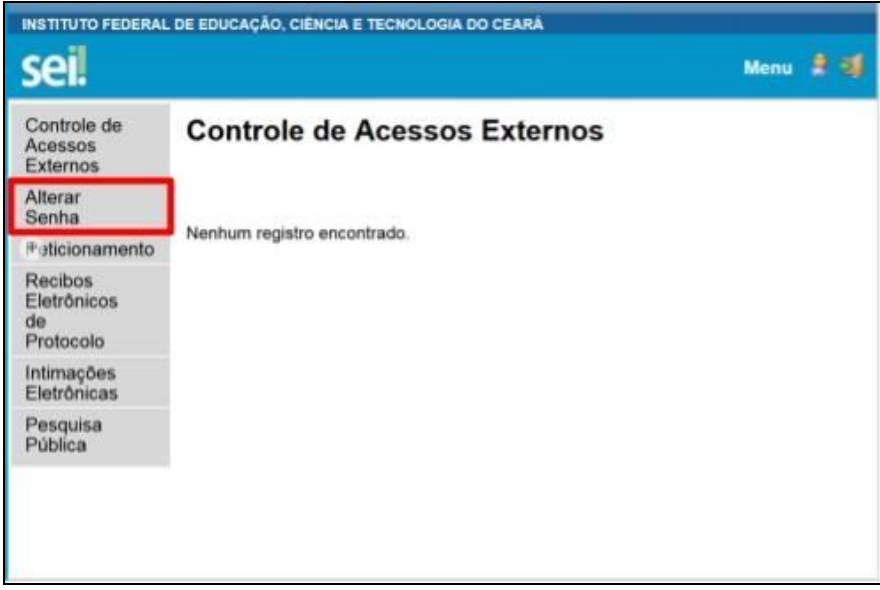

Imagem 3: Tela inicial do sistema - botão trocar senha

## **2 - Requisitos básicos para o Peticionamento de processos**

Antes de iniciar o peticionamento, o aluno deverá ter atenção aos seguintes requisitos básicos:

- os arquivos de cada documento devem estar separados em seu computador e prontos para serem carregados;
- utilizar arquivos no formato PDF, com tamanho máximo de 50Mb;
- é de responsabilidade do aluno a guarda do documento original correspondente, o qual poderá ser solicitado para conferência pela unidade que analisará o pedido;
- formalmente, o horário do peticionamento que constará expressamente no Recibo Eletrônico de Protocolo – será o do final de seu processamento, ou seja, com a protocolização dos documentos efetivada, sendo que horário oficial de Brasília é o utilizado, independente do fuso horário em que se encontre o usuário externo;
- todas as operações anteriores à conclusão do peticionamento são meramente preparatórias e não são consideradas para qualquer tipo de comprovação ou atendimento de prazo;
- observar os períodos de manutenção programada, que serão realizadas, ou qualquer outro tipo de indisponibilidade do sistema.

Caso o documento a ser incluído esteja originalmente em meio físico (suporte papel), ele deve ser digitalizado pelo interessado com resolução de **300 dpi**, em tons de cinza ou preto e branco, e, preferencialmente, com a funcionalidade OCR que permite o reconhecimento de caracteres a partir de um arquivo.

O não atendimento das recomendações acima pode fazer com que o arquivo resultante da digitalização tenha visualização prejudicada e o não atendimento da solicitação.

## **3 - Peticionamento Eletrônico de Processo Novo**

Para o peticionamento de um processo novo, após realizado o *login* no sistema, o aluno deve seguir o seguinte passo a passo:

1. No menu do Sistema, passar o mouse sobre a opção "Peticionamento" e clicar em "Processo Novo" (*imagem 4*);

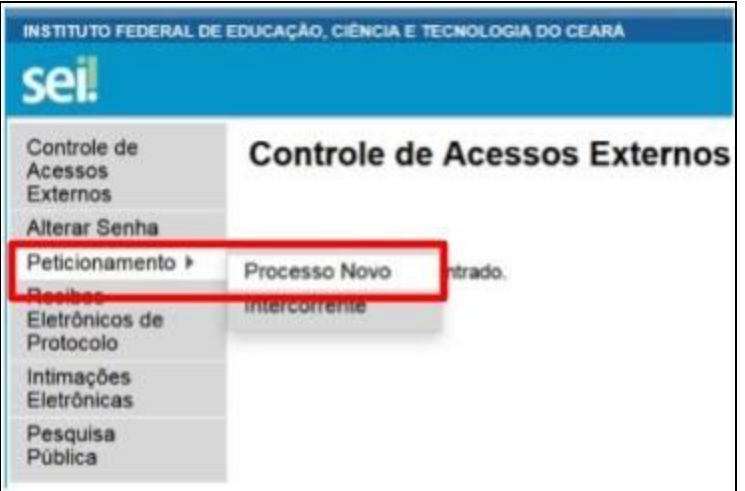

*Imagem 4: Selecionar Processo Novo*

- 2. Ler com atenção as orientações gerais apresentadas na tela;
- 3. Escolher o tipo de processo "Aluno: Requerimento Geral" (*imagem 5*);

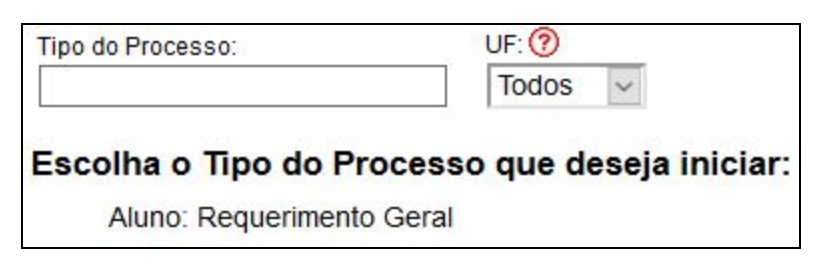

*Imagem 5: Escolher Tipo de Processo*

- 4. Ler com atenção as orientações específicas sobre o tipo de processo selecionado;
- 5. Preencher devidamente todos os campos da tela Peticionar Processo Novo:
	- a. Especificação: resumo do assunto de que trata a solicitação do aluno (*imagem 6*);
	- b. Cidade: cidade do *Campus* em que o processo será aberto (*imagem 6*);
	- c. Interessado: será sempre o aluno que estiver logado (*imagem 6*);

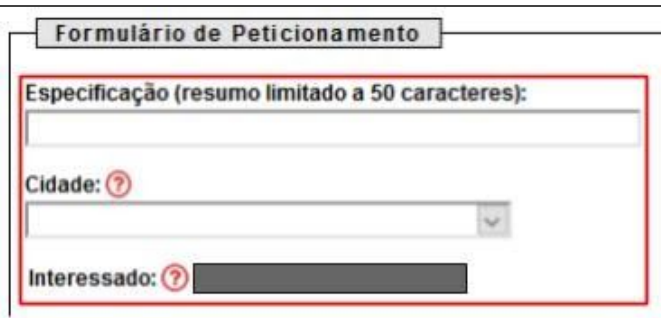

*Imagem 6: Especificação, cidade e interessado da solicitação*

- d. Na seção Documentos:
	- I. Documento Principal: preenchimento obrigatório do "Aluno: Requerimento Geral" que será aberto em editor do próprio Sistema em uma nova janela (lembrar de desbloquear o pop-up) e selecionar o nível de acesso do processo (*imagem 7 e 8*);

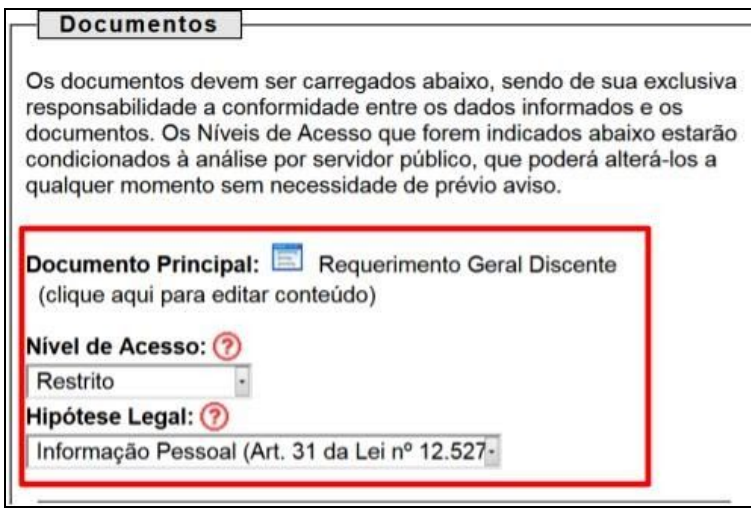

*Imagem 7: Abrir o Requerimento Geral Discente*

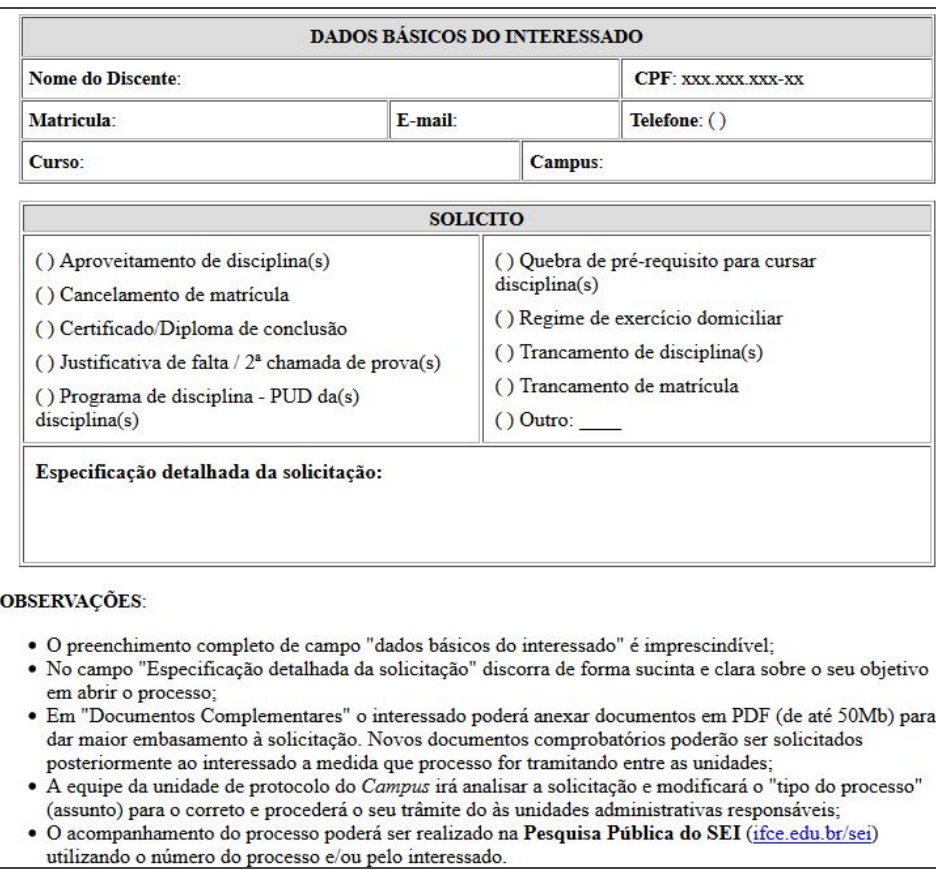

*Imagem 8: Editor do Requerimento Geral Discente*

- II. Documentos Complementares (*imagem 9*):
	- ✓ clicar em Browse;
	- ✓ localizar o arquivo em seu computador;
	- ✓ clicar em Abrir;
	- ✓ informar o Complemento do Tipo de Documento;

 $\checkmark$  assinalar o Formato (nato-digital ou digitalizado) – se digitalizado, selecionar a opção correspondente à Conferência com o documento digitalizado;

✓ clicar em Adicionar;

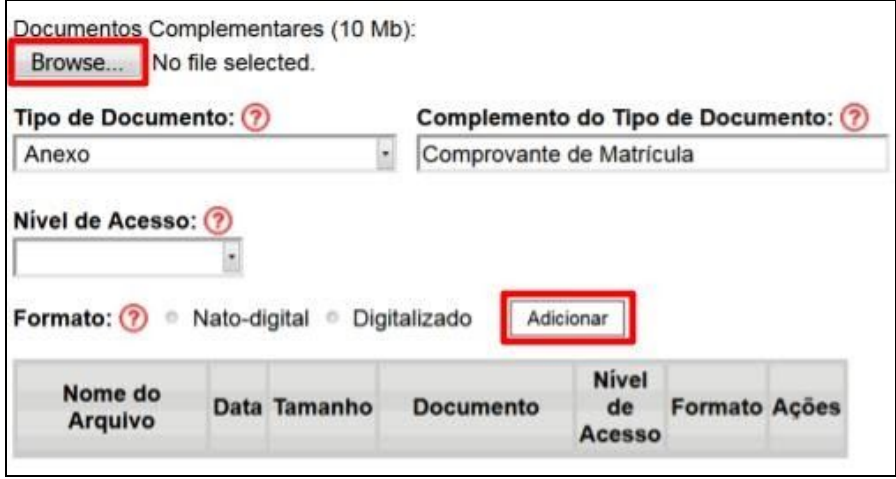

*Imagem 9: Incluir documentos complementares em PDF*

#### **Observações:**

- Pare o mouse sobre os ícones  $\odot$  para ler orientações sobre a forma correta de preenchimento do campo correspondente;

- Não escreva em caixa alta. Utilize maiúsculas e minúsculas adequadamente – geralmente, apenas a primeira letra de cada palavra fica em maiúscula.

6. Depois de adicionados todos os documentos necessários (principal e complementares), clicar em Peticionar (botão no canto superior e inferior direito) (*imagem 10*);

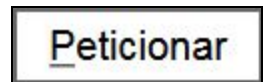

*Imagem 10: Botão Peticionar*

- 7. Na janela Concluir Peticionamento Assinatura Eletrônica (*imagem 11*):
	- a. selecionar o Cargo/Função mais próximo da função exercida;
	- b. digitar a senha de acesso ao SEI;
	- c. clicar no botão Assinar.

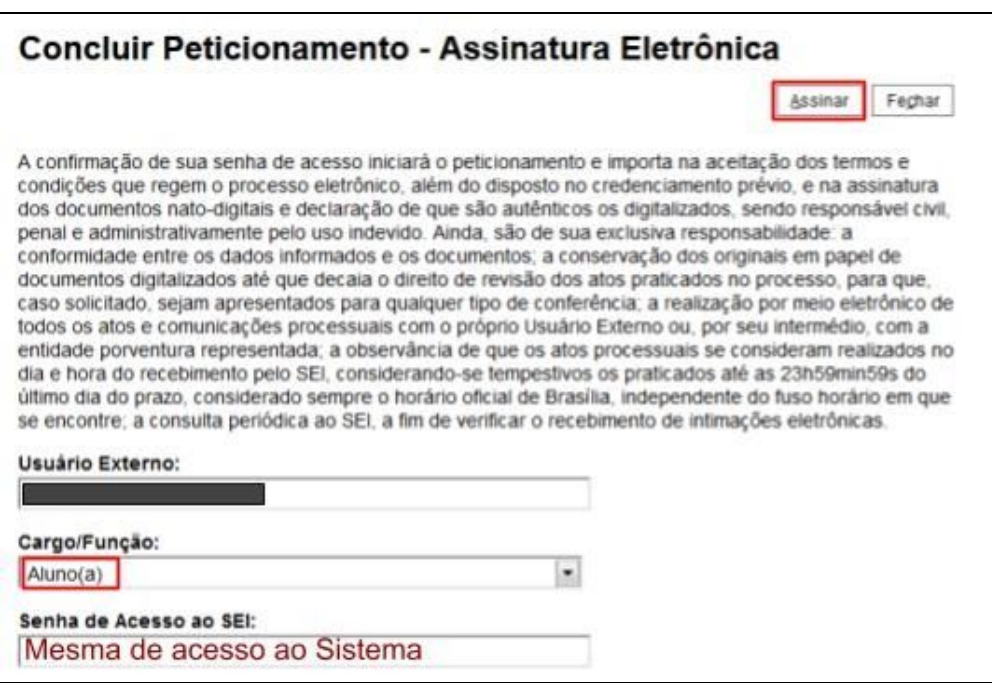

*Imagem 11: Concluir o Peticionamento Eletrônico do processo*

Depois que o processamento do peticionamento é finalizado, o sistema gerará automaticamente um Recibo Eletrônico de Protocolo para o usuário externo, que também é incluído no processo.

Um *e-mail* automático será enviado ao aluno confirmando o peticionamento realizado, conforme o Recibo Eletrônico de Protocolo gerado. A qualquer momento o usuário pode acessar a lista dos recibos de seus peticionamentos em "Recibos Eletrônicos de Protocolo" (imagem 12).

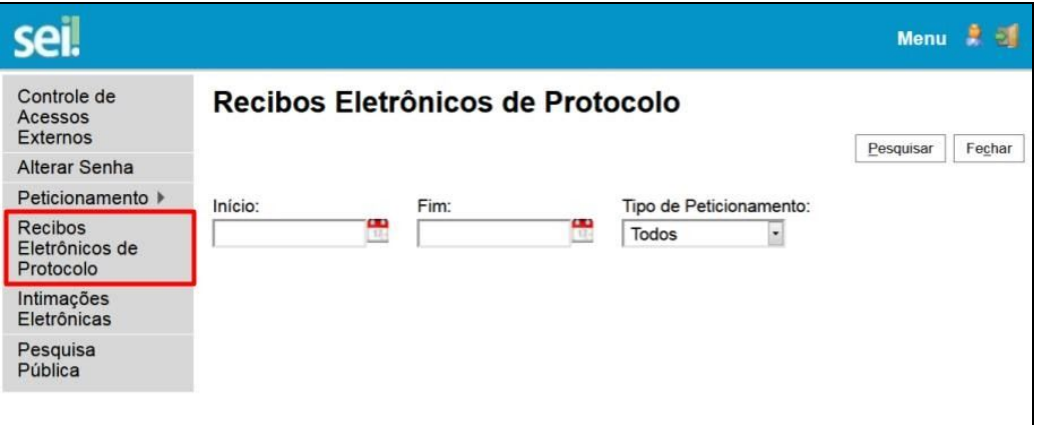

*Imagem 12: Visualização dos Recibos Eletrônicos de Protocolo*